## ヘルプ画面の開き方

 $\overline{0}$ 

※ユーザーIDをお持ちの方のみご利用いただけます。

## JA甘楽富岡青色申告友の会

## 《ログイン》

JAホームページのWeb簿記システムボタンをクリックすることでログイン画面が 表示されます。

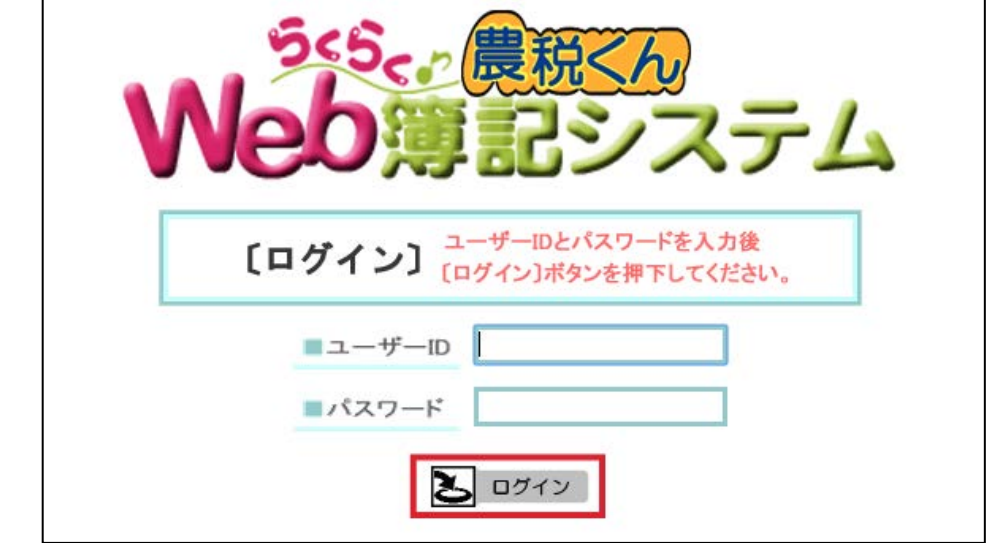

ログイン画面の「ユーザーID、パスワード」を入力し、[ログイン]ボタンを クリックすることでユーザー認証が行われユーザーID毎の利用可能メニュー が表示されます。

## 《ヘルプ》

処理メニュー等表示されている「コントロールフレーム」の[ヘルプ]ボタンを クリックするとヘルプ画面が表示されます。

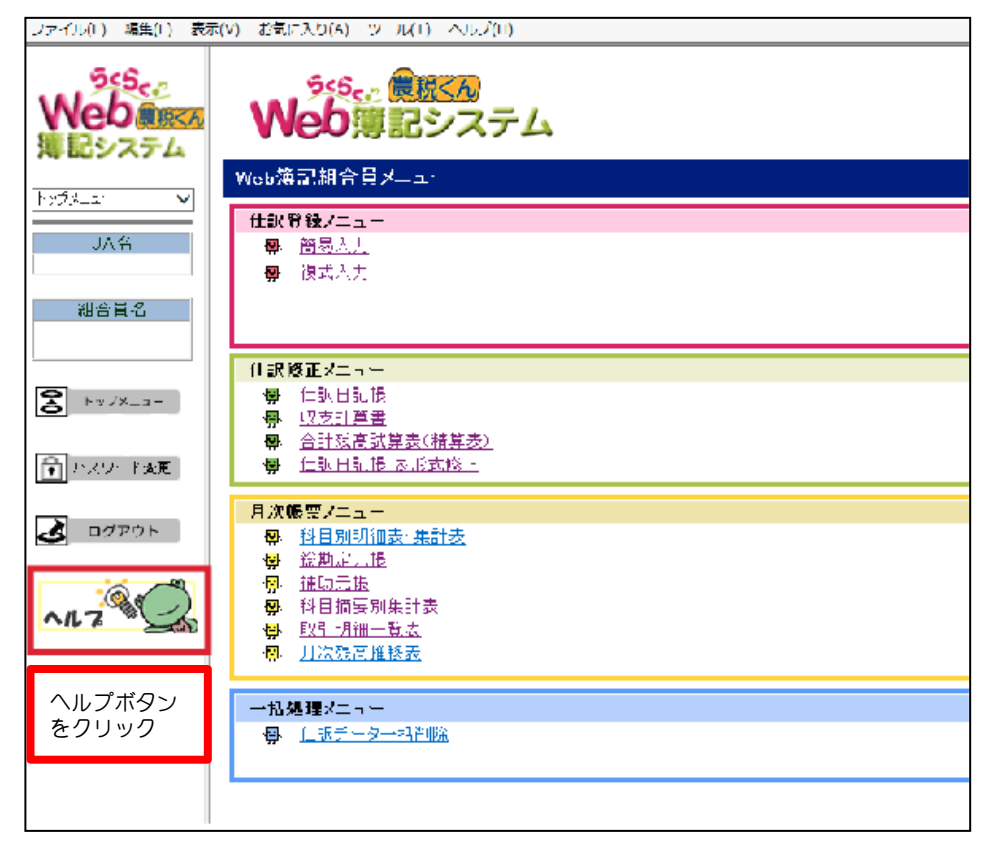